## Outlook2016 トップ画面

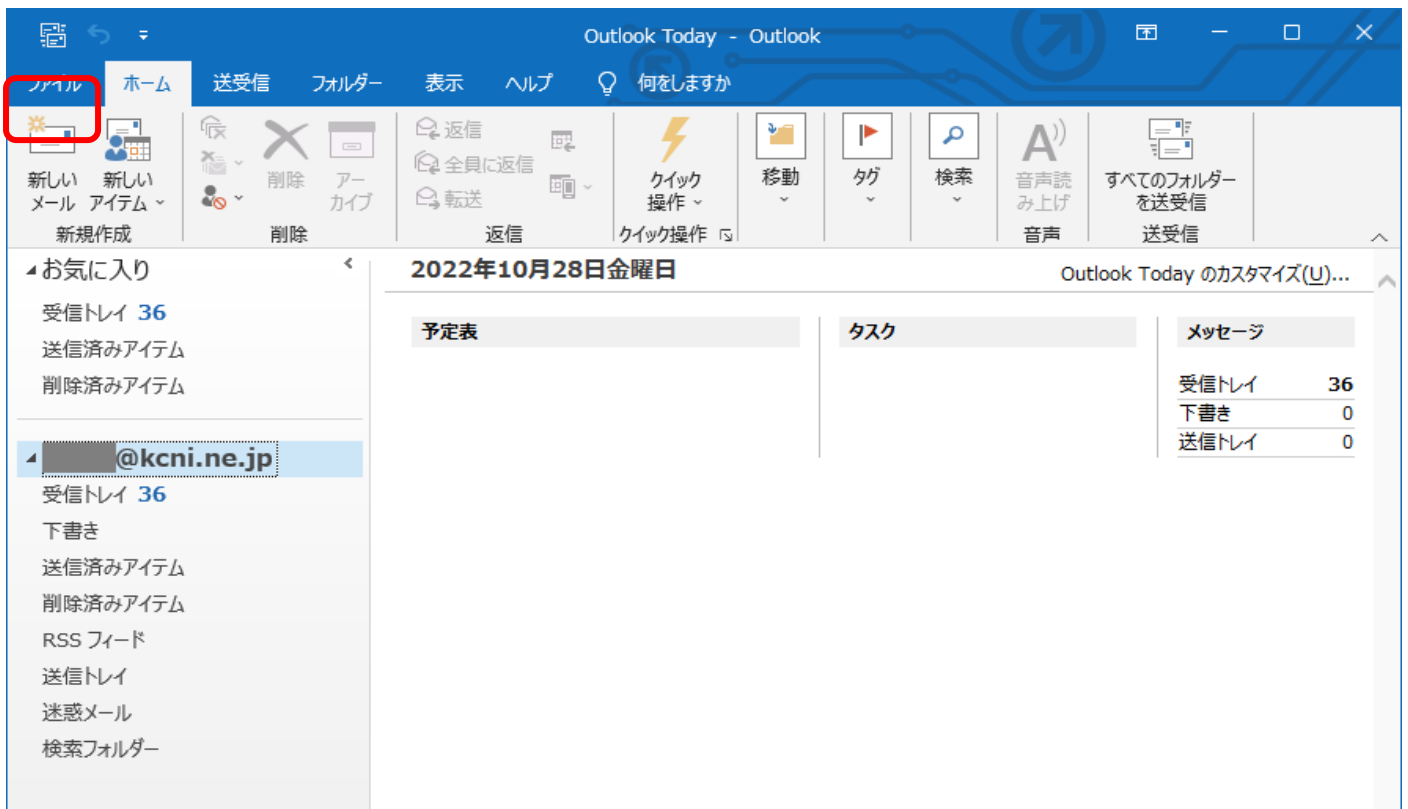

上部のタブ「ファイル」をクリック。

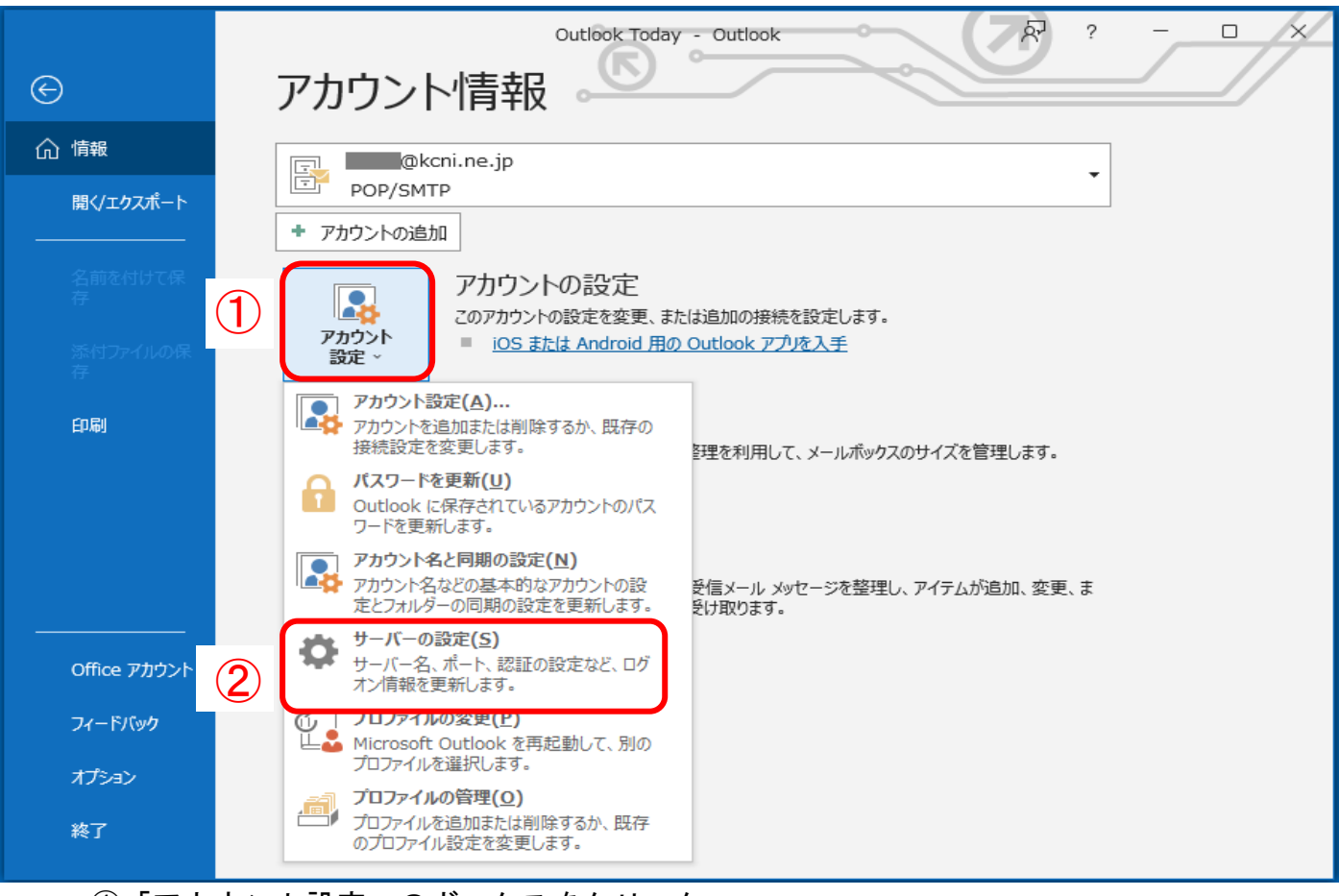

上部タブ「ファイル」クリック後の画面

①「アカウント設定」のボックスをクリック ②「サーバーの設定」をクリック

## サーバーの設定の画面

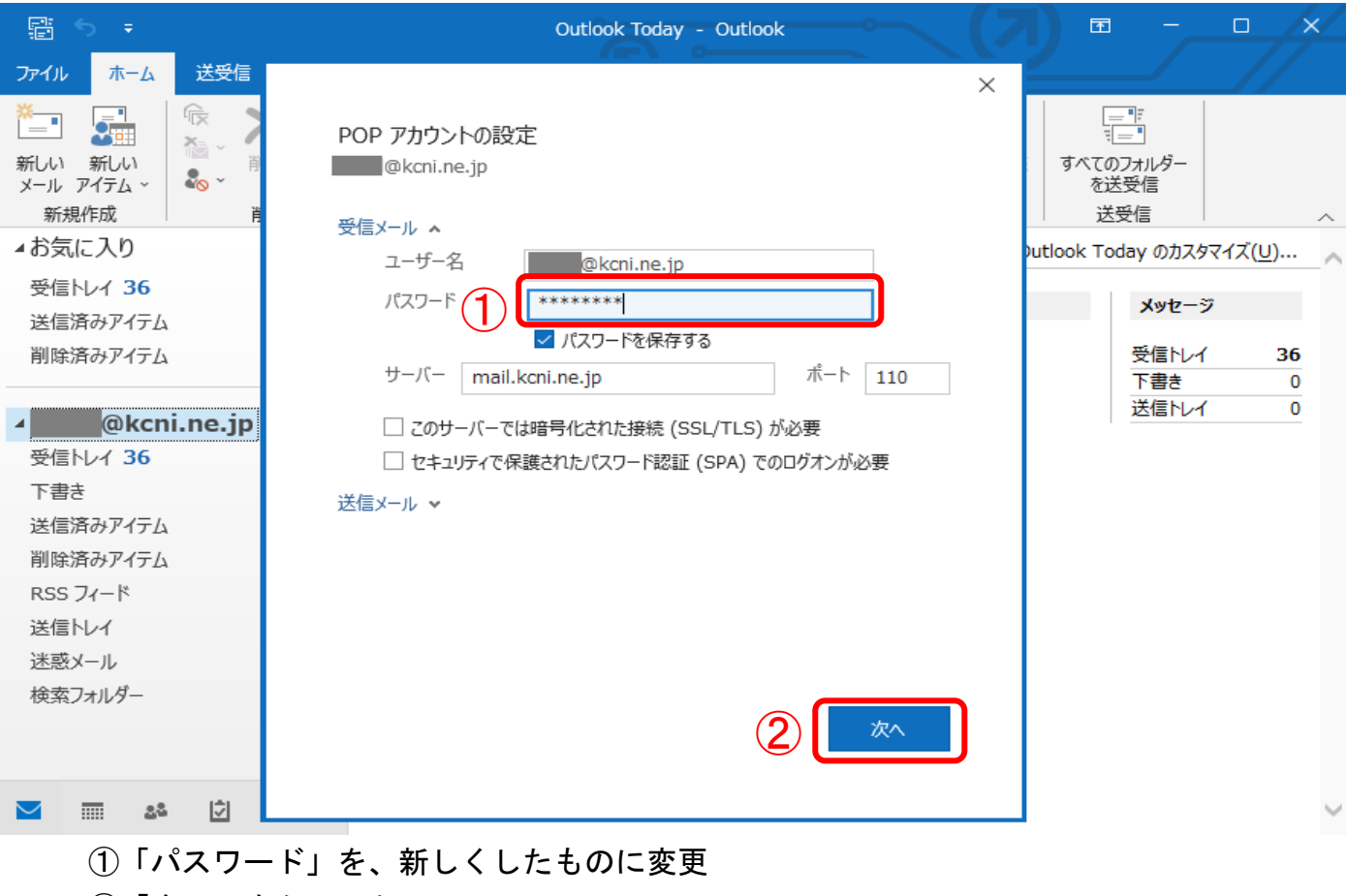

②「次へ」をクリック

## 「次へ」クリック後の画面

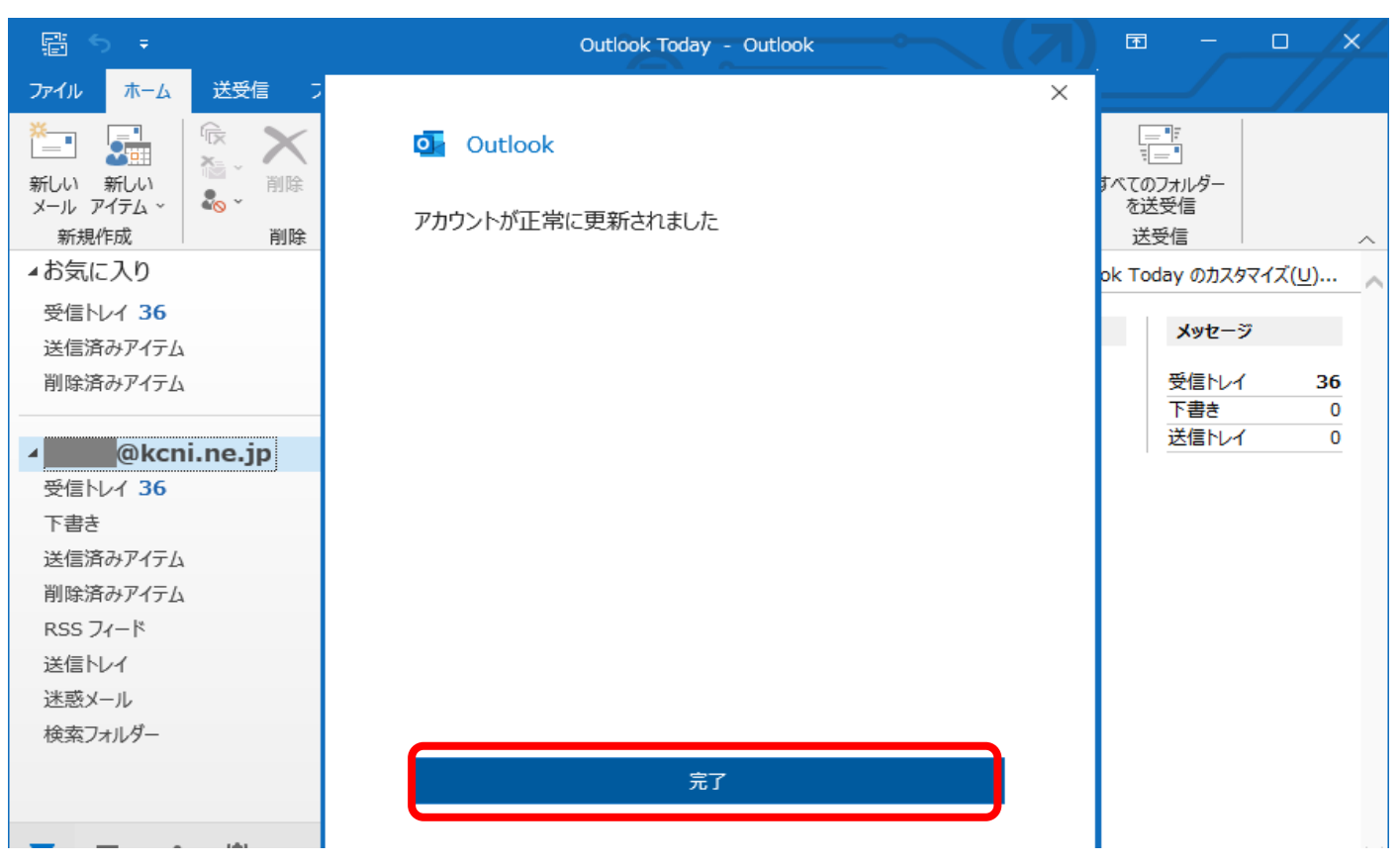

「パスワードが正常に更新されました」の表示が出れば設定完了です。